## **ПАМЯТКА**

## **по работе с программным изделием «Правозащитная карта России»**

Программное изделие «Правозащитная карта России» (далее также «П-Карта») предназначено для информирования населения России и всех заинтересованных лиц о состоянии правозащитной сферы и деятельности уполномоченных по правам человека в Российской Федерации.

«Правозащитная карта России» содержит консолидированную базу данных, объединившую статистические сведения, результаты социологических опросов, информацию о результатах деятельности уполномоченных по правам человека в субъектах Российской Федерации, тексты и перечни нормативных правовых актов Российской Федерации и ее субъектов, которые регламентируют деятельность уполномоченных по правам человека.

Со страниц «П-Карта» можно перейти на официальные сайты Уполномоченного по правам человека в Российской Федерации, уполномоченных по правам человека в субъектах Российской Федерации.

В случае автономного использования в качестве АРМ пользователя может использоваться любой персональный компьютер с установленным интернет-браузером: Microsoft Windows, Microsoft Edge, Google Chrome, Яндекс, Enternet Explorer, Safari и др.

С диска DVD-R в компьютерах PC х86, х64 «П-Карта» запускается через автозапуск. Для этого нужно вставить диск в компьютер и в отобразившемся на экране дисплея окошечке «Проводника» нажать кнопку с логотипом Уполномоченного по правам человека в Российской Федерации: *Выполнить Правозащитная\_Карта\_России\_PUSK*

Если автозапуск отключен, для запуска «П-Карта» с АРМ пользователя необходимо открыть диск DVD-R с помощью «Проводника» и запустить файл «Правозащитная\_Карта\_России\_PUSK» с помощью браузера (ов), установленного (ых) на АРМ пользователя.

Для удобства работы Вы можете скопировать на рабочий стол папку Карта Yadro и пусковой файл «Правозащитная Карта России PUSK».

По своей структуре «Правозащитная карта» состоит из трех разделов, соответствующих пунктам основного меню «П-Карта»: «Российская Федерация», «Федеральные округа» и «Субъекты РФ» (рис. 1.).

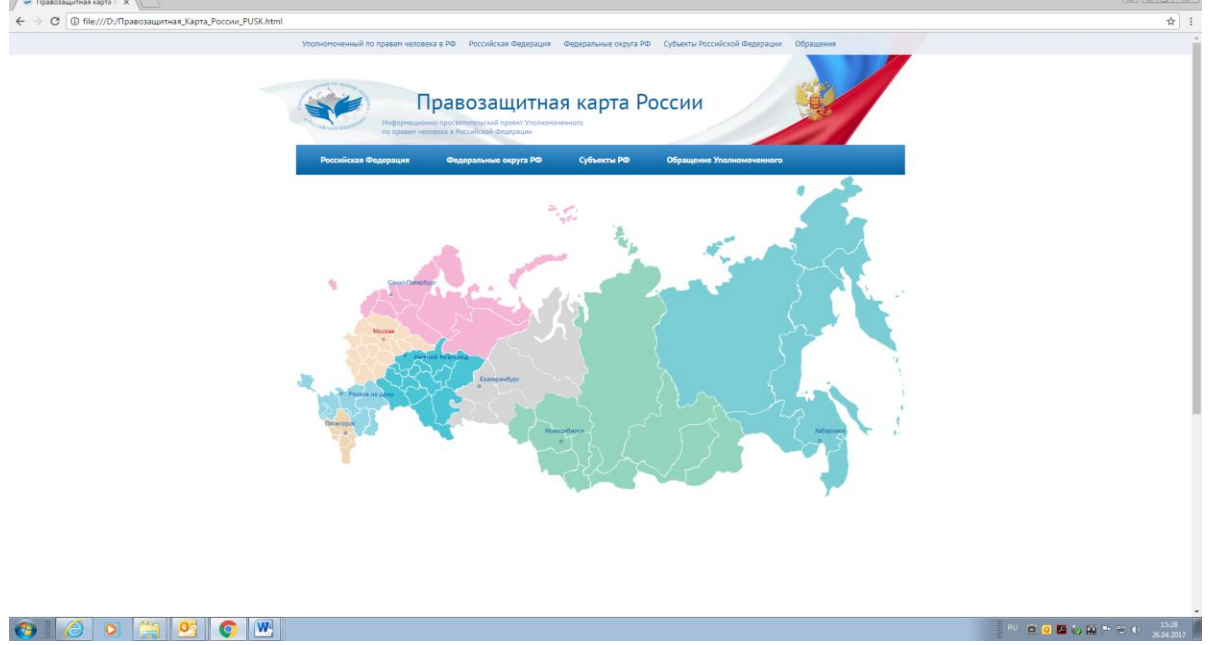

рис. 1. Стартовая страница ПИ «П-Карта»

При выборе из основной строки меню позицию «Российская Федерация» появляется вторая строка меню, с помощью которой можно выбрать интересующий подраздел (рис. 2.).

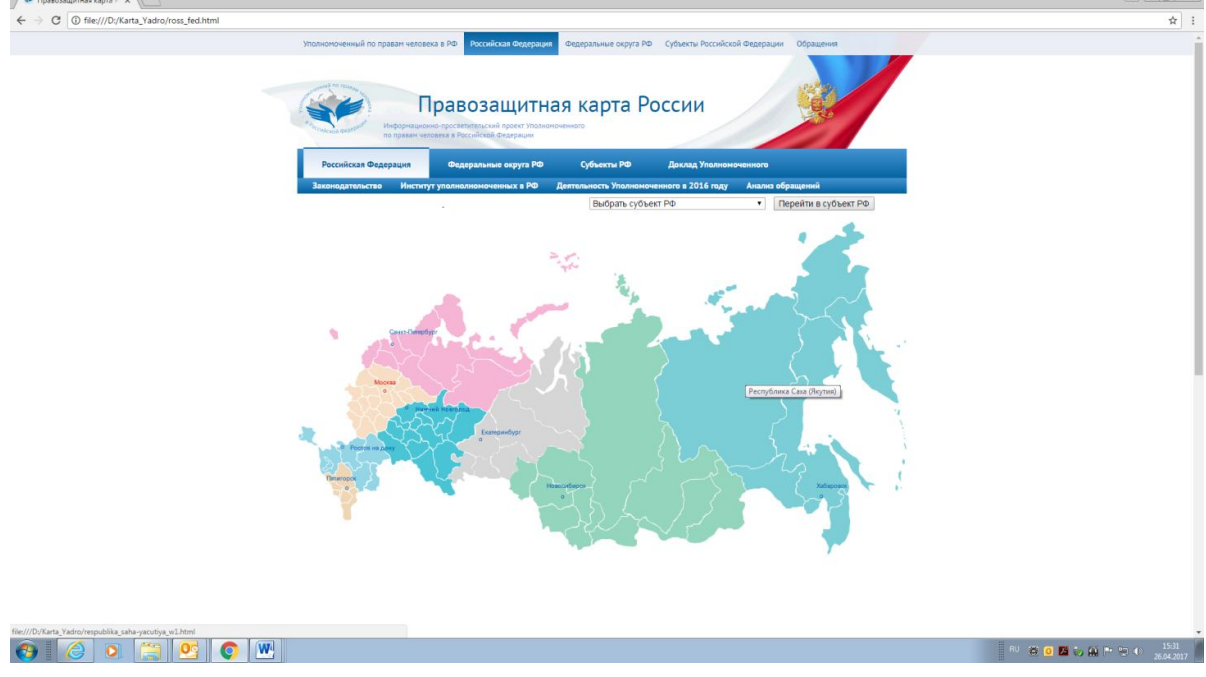

рис. 2. Стартовая страница «Российская Федерация»

Выбрав интересующий подраздел, можно перейти к следующим пунктам меню. На стартовой странице и стартовой странице «Российская Федерация» интерактивная карта Российской Федерации позволяет перейти в

любой субъект Российской Федерации. При открытом меню подраздела карта неактивна (рис. 3.).

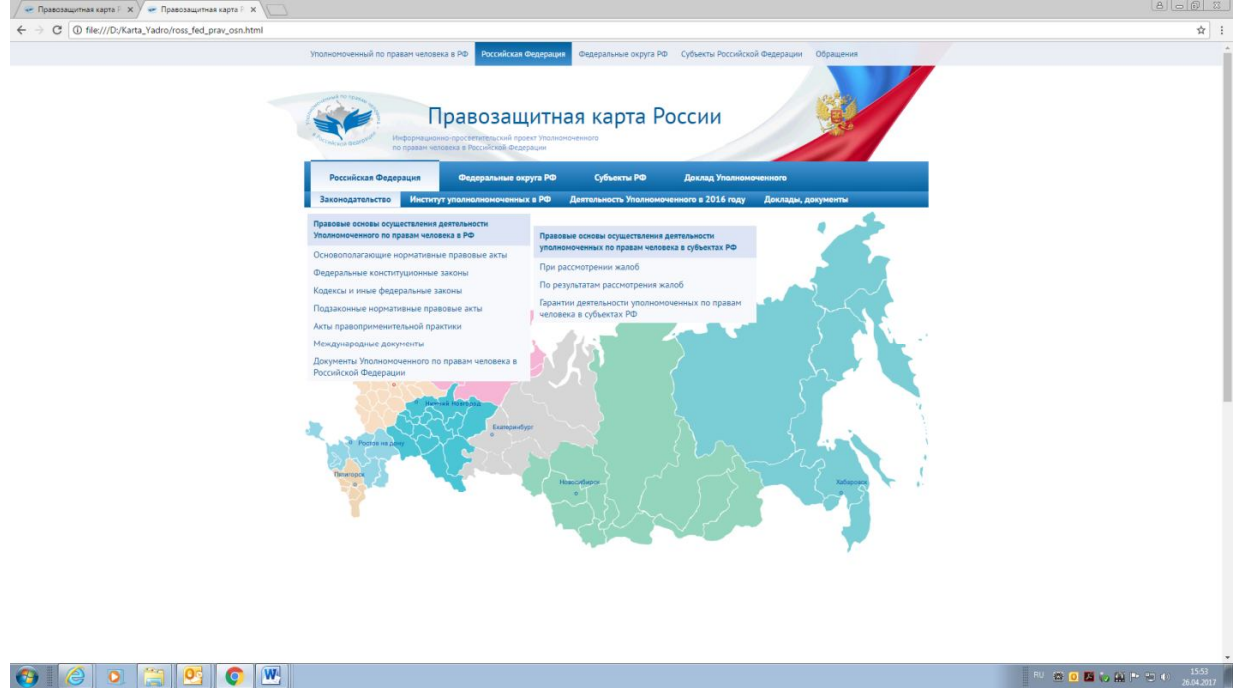

рис. 3. Меню подраздела «Законодательство» страницы «Российская Федерация»

При выборе кнопки основного меню «Федеральные округа» отображается карта Российской Федерации, разделенная на федеральные округа. Интересующий Федеральный округ можно выбрать с помощью карты и с помощью выпадающего меню (рис. 4.).

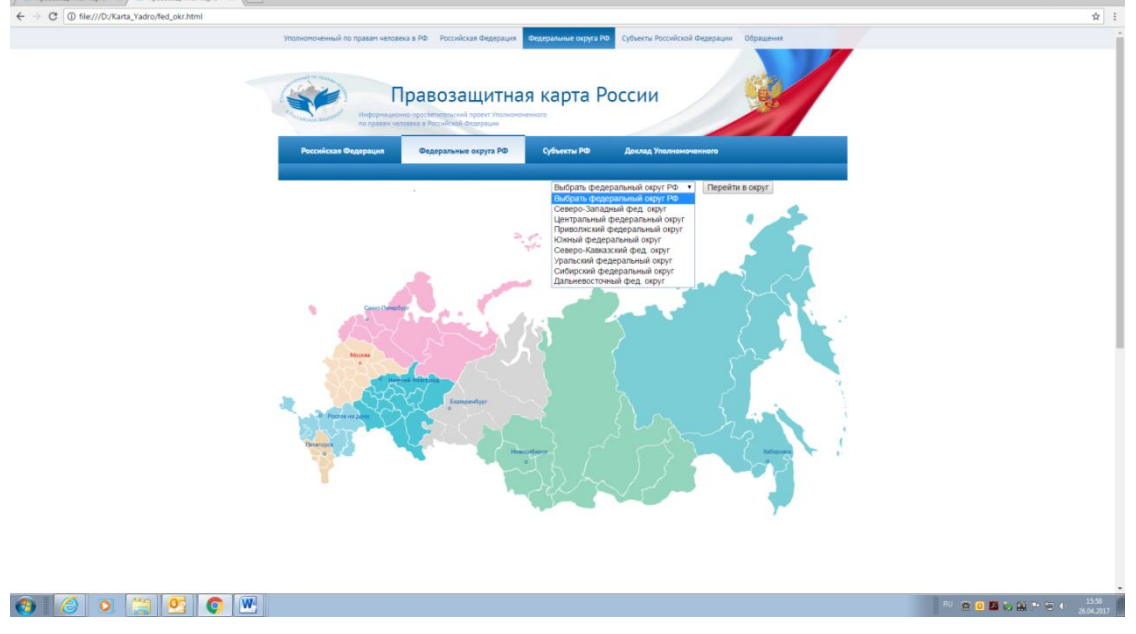

рис. 4. Стартовая страница «Федеральные округа»

На странице выбранного федерального округа к основной строке меню добавляется вторая строка меню, позволяющая ознакомиться с информацией о деятельности Уполномоченного по правам человека в Российской Федерации на территории выбранного округа (рис. 5).

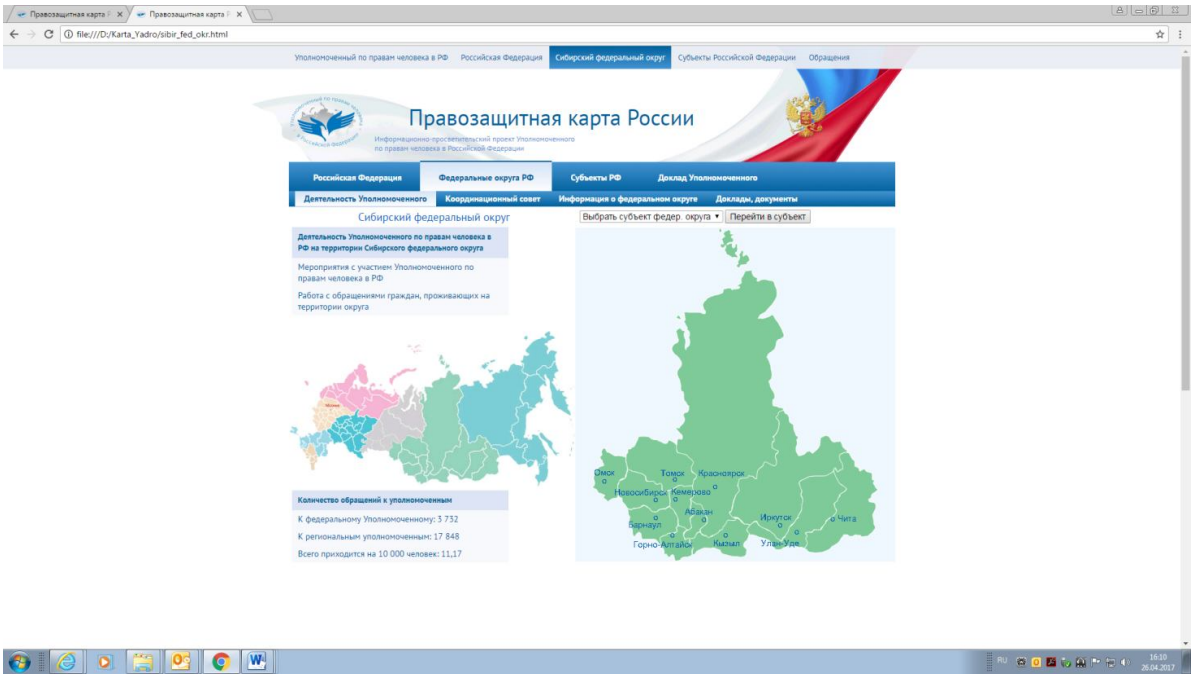

рис. 5. Страница выбранного федерального округа

Страница выбранного федерального округа содержит две интерактивные карты. Карта Российской Федерации позволяет перейти на страницу другого федерального округа; карта субъектов Российской Федерации, входящих в федеральный округ, позволяет перейти на страницу выбранного субъекта Российской Федерации (Рис. 5.). Перейти в один из субъектов Российской Федерации, входящий в выбранный федеральный округ, также можно с помощью выпадающего меню.

На странице выбранного субъекта Российской Федерации имеется две строки меню: интерактивная карта Российской Федерации, разделенная на федеральные округа (позволяет перейти в любой федеральный округ) и фотографии субъекта Российской Федерации (перелистываются курсором компьютерной мыши). рис. 6.

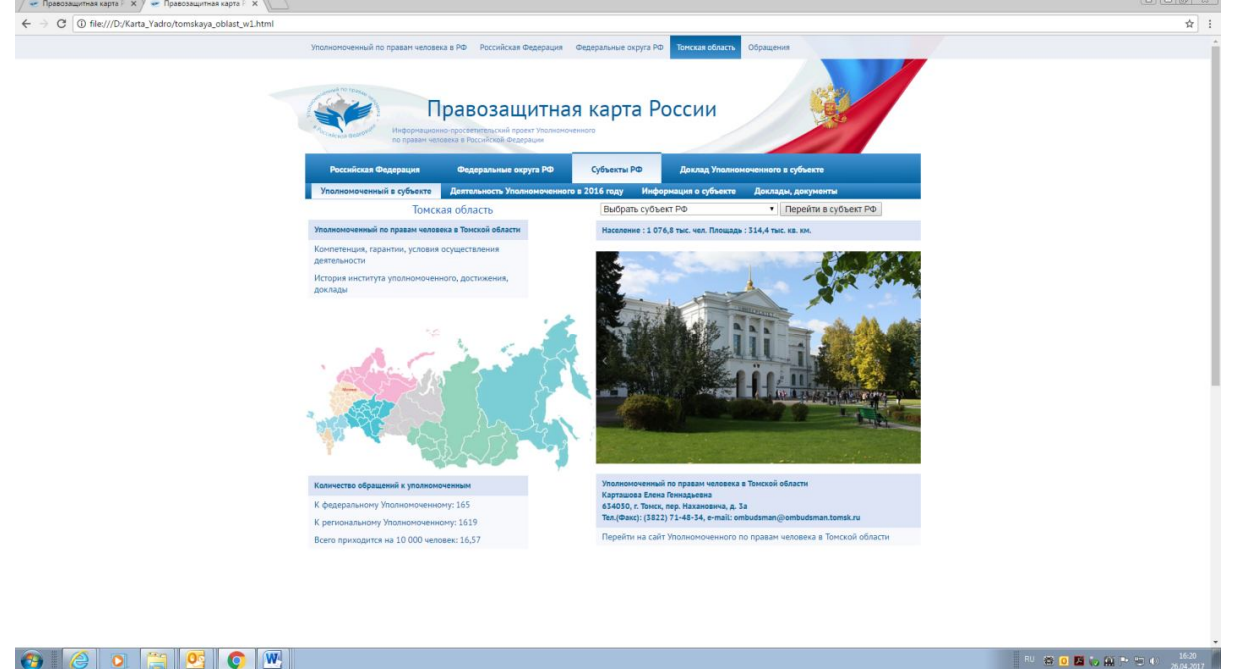

Стартовая страница «Субъекты РФ» содержит две строки меню.

Первая строка - интерактивная карта Российской Федерации, разделенная на субъекты Российской Федерации. Перейти в интересующий субъект Российской Федерации можно с помощью карты и с помощью кнопки меню «Выбрать субъект РФ - Перейти в субъект РФ» (рис. 7).

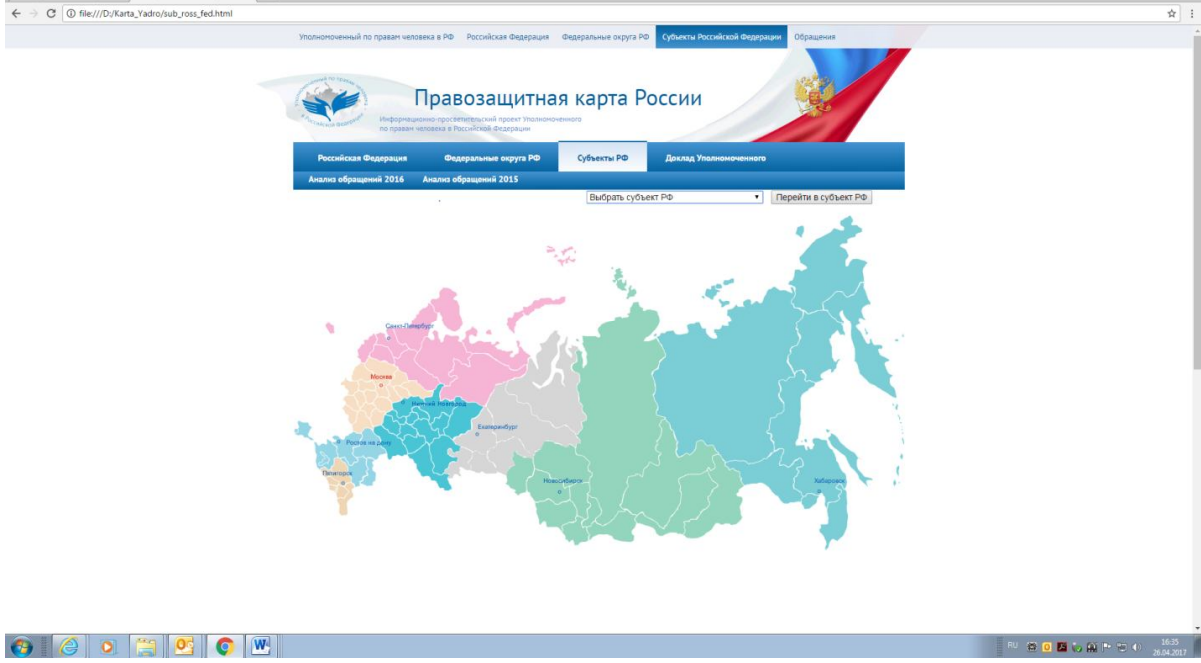

рис. 7. Стартовая страница «Субъекты РФ»

Вторая строка меню «Анализ обращений 2016» и «Анализ обращений 2015» позволяет перейти на соответствующие страницы «Правозащитной карты России» (рис. 8.). Аналогичные карты, отражающие интенсивность обращений к Уполномоченному по правам человека в Российской Федерации расположены и в разделе «Российская Федерация» (вторая строка меню «Анализ обращений»

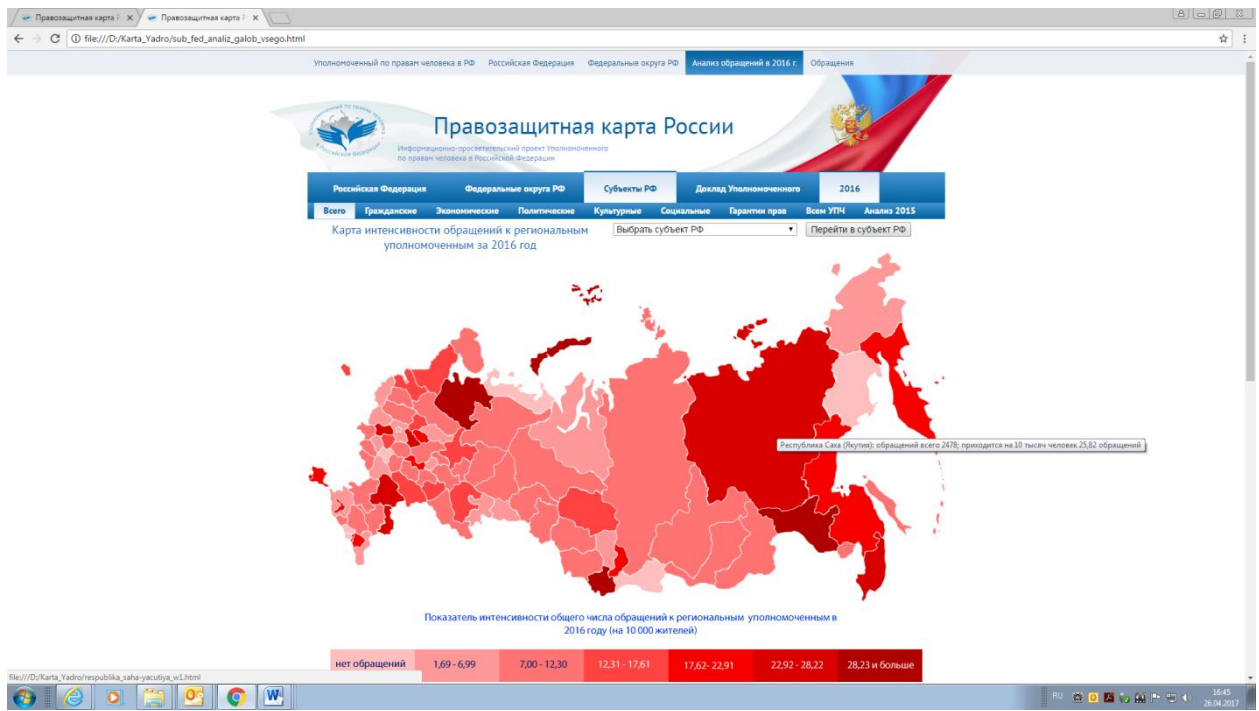

рис. 8. Страница «Субъекты РФ», «Анализ обращений 2016».